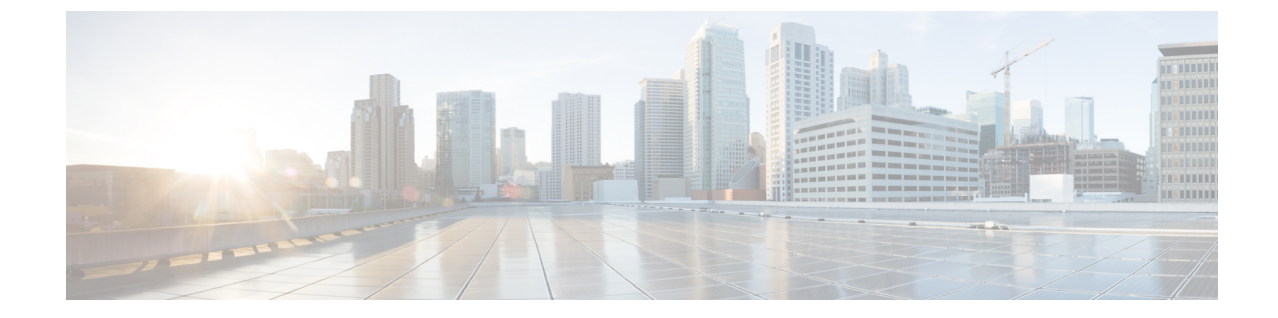

# 一括管理ツール使用したユーザおよびデバ イスのプロビジョニング

- [一括管理ツールの概要](#page-0-0) (1 ページ)
- [一括管理ツールの前提条件](#page-1-0) (2 ページ)
- [一括管理ツールのタスク](#page-1-1) フロー (2 ページ)

# <span id="page-0-0"></span>一括管理ツールの概要

一括管理ツール (BAT) は、Unified Communications Manager データベースに対してバルクト ランザクションを実行するのに使用できる Web ベースのアプリケーションです。BAT を使用 することで、類似する多数の電話、ユーザ、ポートの追加、更新、または削除を一度に実行で きます。

(注)

[一括管理(Bulk Administration)] メニューは、Unified Communications Manager サーバの最初 のノードでのみ表示されます。

Cisco Unified CM Administration の [一括管理(Bulk Administration)] メニューから送信された すべてのジョブは、Cisco Bulk Provisioning Service (BPS) によって管理および保守されます。 このサービスは、Cisco Unified Serviceability から開始できます。Cisco Bulk Provisioning Service は、Unified Communications Manager の最初のノード上でのみアクティブ化する必要がありま す。

BAT を使用して、次の処理を実行できます。

- 多数の電話の追加、更新、または削除を一括で実行する
- 新しい電話のグループを追加する共通の電話属性を定義する
- 新しい BAT 電話テンプレートを作成する
- 新規ユーザのグループを追加し、ユーザを電話やその他の IP テレフォニー デバイスに関 連付ける
- BAT スプレッドシートからユーザ CSV データ ファイルを作成する
- 電話とユーザをバッチで追加するための CSV データ ファイルを作成する
- 電話機とユーザのグループを Unified Communications Manager データベースとディレクト リに追加する

## <span id="page-1-0"></span>一括管理ツールの前提条件

• ユーザおよびサービスのプロファイルの設定

# <span id="page-1-1"></span>一括管理ツールのタスク フロー

手順

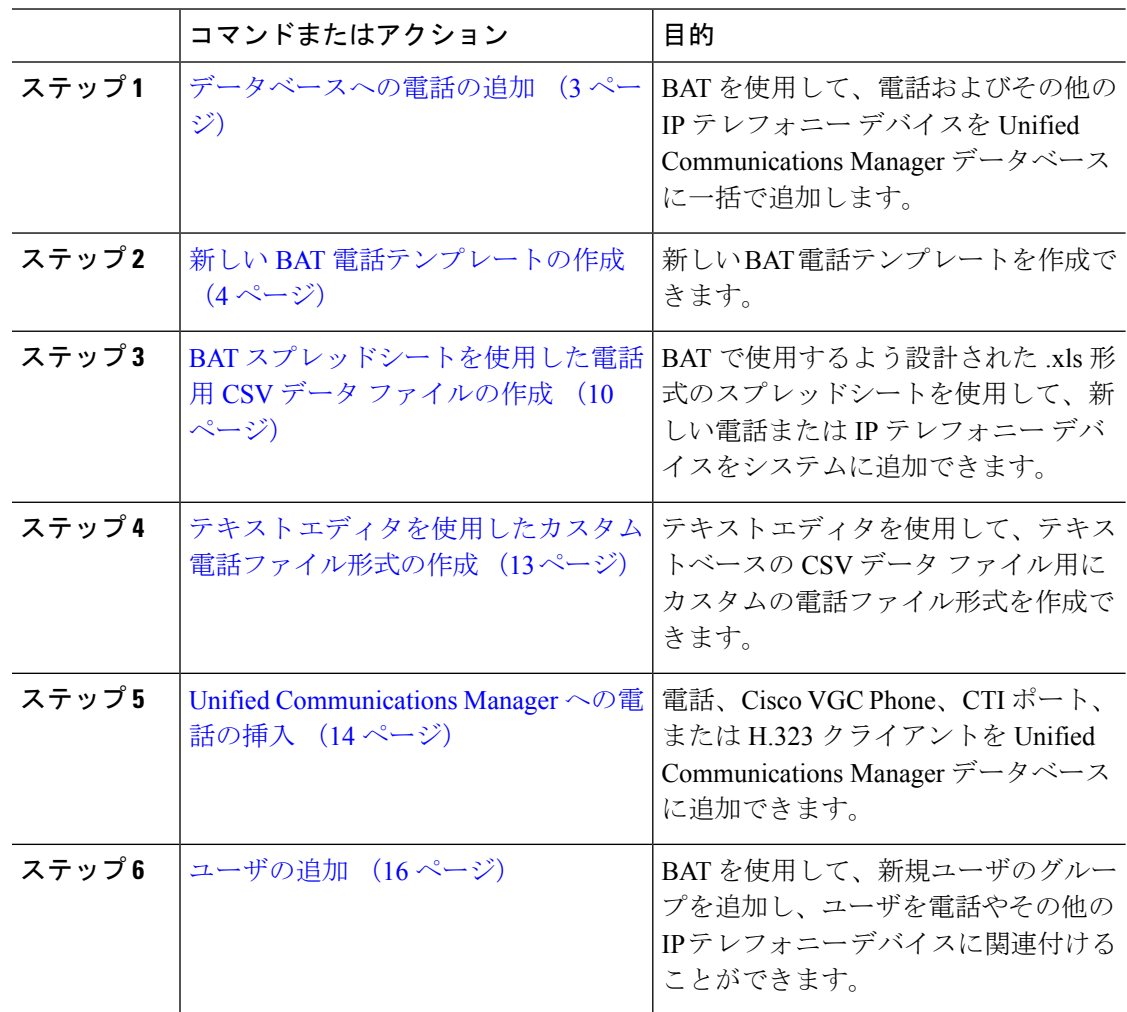

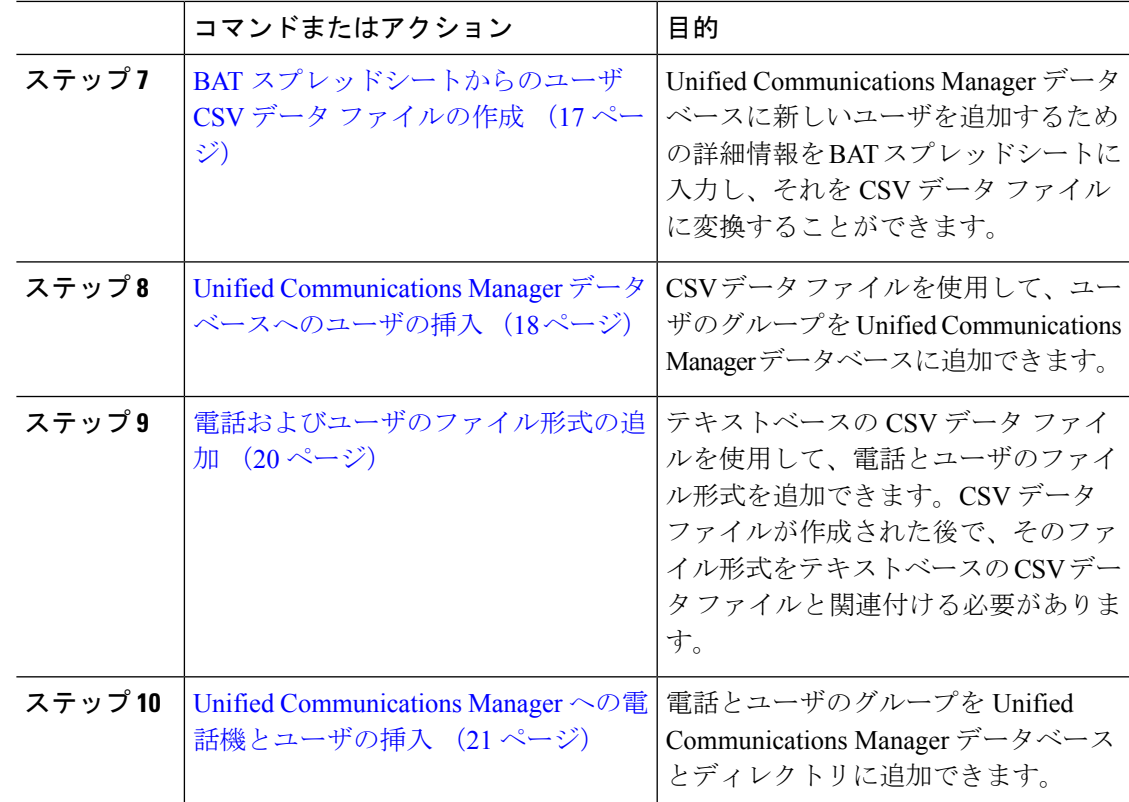

### <span id="page-2-0"></span>データベースへの電話の追加

BAT を使用して、電話およびその他の IP テレフォニー デバイスを Unified Communications Manager データベースに一括で追加する場合は、個々の電話に複数の回線、サービス、および 短縮ダイヤルを追加できます。CTI ポートと H.323 クライアントを追加することもできます。

電話機の CSV データ ファイルの作成には、2 つのオプションがあります。

- BAT スプレッドシート(BAT.xlt)を使用して、データを CSV 形式にエクスポートする
- テキストエディタを使用して、CSV形式のテキストファイルを作成する(経験豊富なユー ザ向け)

### 手順

ステップ **1 [**一括管理(**Bulk Administration**)**]** > **[**電話(**Phones**)**]** > **[**電話テンプレート(**PhoneTemplate**)**]** を選択します。

> [電話テンプレートの検索と一覧表示 (Find and List Phone Templates) | ウィンドウが表示され ます。

ステップ **2** 電話テンプレートを挿入する CSV ファイルを作成します。

次のいずれかの選択肢を実行します。

- a) BAT スプレッドシートを使用して CSV データ ファイルを作成します。
- b) 次のように、テキスト エディタを使用して CSV データ ファイルを作成します。
	- **1. [**一括管理(**Bulk Administration**)**]** > **[**電話(**Phones**)**]** > **[**電話ファイル形式(**Phone File Format**)**]** > **[**ファイル形式の作成(**Create File Format**)**]** を選択します。
	- **2.** テキストエディタを使用して、使用するファイル形式に従って電話のCSVデータファ イルを作成します。
	- **3. [**一括管理(**Bulk Administration**)**]** > **[**電話(**Phones**)**]** > **[**電話ファイル形式(**Phone File Format**)**]** > **[**ファイル形式の追加(**Add File Format**)**]** を選択して、テキストベー スのファイル形式と CSV データ ファイルを関連付けます。
- ステップ **3 [**一括管理(**Bulk Administration**)**]** > **[**電話(**Phones**)**]** > **[**電話の検証(**Validate Phones**)**]** を選 択します。
- ステップ **4 [**一括管理(**Bulk Administration**)**]** > **[**電話(**Phones**)**]** > **[**電話の挿入(**Insertphones**)**]** を選択 して、電話レコードを Unified Communications Manager データベースに挿入します。

### <span id="page-3-0"></span>新しい **BAT** 電話テンプレートの作成

新しい BAT 電話テンプレートを作成できます。電話テンプレートを作成したら、回線、サー ビス、および短縮ダイヤルを追加できます。

#### 手順

- ステップ **1 [**一括管理(**Bulk Administration**)**]** > **[**電話(**Phones**)**]** > **[**電話テンプレート(**PhoneTemplate**)**]** を選択します。
- ステップ **2** [Add New] をクリックします。[新しい電話テンプレートの追加(Add a New Phone Template)] ウィンドウが表示されます。
- ステップ **3** [電話タイプ(Phone Type)] ドロップダウンリストから、テンプレートを作成する電話モデル を選択します。[Next] をクリックします。
- ステップ **4** [デバイス プロトコルの選択(Select the device protocol)] ドロップダウンリストから、デバイ ス プロトコルを選択します。**[**次へ **(Next)]** をクリックします。

[電話テンプレートの設定(Phone Template Configuration)] ウィンドウに、選択したデバイス タイプに対応するフィールドとデフォルトのエントリが表示されます。

- ステップ **5** [テンプレート名(Template Name)] フィールドに、テンプレートの名前を入力します。 名前には、最大 50 文字の英数字を使用できます。
- ステップ **6** [デバイス情報(Device Information)] 領域に、このバッチの共通の電話設定を入力します。 電話モデルとデバイスタイプによっては、一覧に示されている属性がすべて揃っていないもの があります。すべての属性の詳細については、電話機モデルのドキュメントを参照してくださ い。

ステップ7 この BAT 電話テンプレートのすべての設定項目を入力したら、[保存 (Save) ] をクリックし ます。

トランザクションが完了したことがステータスに示されたら、回線の属性を追加できます。

### **BAT** テンプレートでの電話回線の追加または更新

BAT テンプレートに 1 つ以上の回線を追加したり、既存の回線を更新したりできます。BAT テンプレートで使用されているボタンテンプレートによって、追加または更新できる回線の数 が決まります。複数の回線を設定したマスター電話テンプレートを作成できます。そのマス ターテンプレートを使用して、1本の回線を設定するか、またはマスターテンプレート内の回 線数を上限とする回線を設定して、電話を追加できます。選択する設定値は、このバッチ内の すべての電話機またはユーザ デバイス プロファイルで使用されます。

回線テンプレートの値には、英数字を使用することを推奨します。番号を指定すると、実際の ディレクトリ番号と競合する可能性があるためです。英数字を使用することで、コールピック アップ グループ番号およびコール パーク番号などの機能との競合も回避できます。

BAT テンプレートに表示される回線の最大数は、BAT 電話テンプレートの作成時に選択した モデルおよびボタン テンプレートによって異なります。一部の Cisco Unified IPPhone モデルで は、Cisco Unified IP Phone サービスと短縮ダイヤルもテンプレートに追加できます。

#### 手順

- <span id="page-4-0"></span>ステップ **1** 回線を追加する電話テンプレートを見つけます。
- <span id="page-4-1"></span>ステップ **2** [電話テンプレートの設定(Phone Template Configuration)] ウィンドウで、[割り当て情報 (Association Information)] 領域にある [回線[1]-新規DNを追加(Line [1] - Add a new DN)] を クリックします。

[回線テンプレートの設定(Line Template Configuration)] ウィンドウが表示されます。

- ステップ **3** 回線の設定に適切な値を入力するか、選択します。
- ステップ4 [保存 (Save) 1をクリックします。
- ステップ **5** 追加の回線用に設定値を追加するには[、ステップ](#page-4-0) 2 (5 ページ) [~ステップ](#page-4-1) 4 (5 ページ) を繰り返します。

[回線テンプレートの設定(Line TemplateConfiguration)]ウィンドウの右上にある[関連リンク (RelatedLinks)]ドロップダウンリストボックスから[検索/一覧表示に戻る(Back toFind/List)] を選択すると、[回線テンプレートの検索/一覧表示(Find and List Line Template)] ウィンドウ が表示されます。

- a) 既存の回線テンプレートを検索するには、適切な検索条件を入力して、[検索(Find)] を クリックします。
- b) 新しい回線テンプレートを追加するには、[新規追加(Add New)] をクリックします。

### **BAT** テンプレートでの **IP** サービスの追加または更新

BAT テンプレートで機能を直接入力してある Cisco Unified IP Phone モデルに、 Cisco Unified IPPhone サービスを登録できます。ユーザまたは電話機を IP サービスにまとめて 登録するには、IP サービスに共通のサービス パラメータが設定されており、電話テンプレー トを介して登録されている必要があります。固有のサービス パラメータを持つ IP サービスを まとめて登録することはできません。固有のパラメータを持つサービスの場合、CSVファイル を使用します。

#### 手順

- ステップ **1** IP サービスを追加する電話テンプレートを見つけます。
- ステップ **2** [電話テンプレートの設定(Phone Template Configuration)] ウィンドウで、[割り当て情報 (Association Information)] 領域にある [新規SURLを追加(Add a new SURL)] をクリックしま す。 ポップアップウィンドウが表示されます。このウィンドウで、使用可能なCiscoUnified IPPhone サービスに登録できます。
- <span id="page-5-0"></span>ステップ **3** [サービスの選択(Select aService)] ドロップダウン リスト ボックスで、すべての電話に登録 するサービスを選択します。[サービスの説明(Service Description)] ボックスに、選択した サービスの詳細が表示されます。
- <span id="page-5-1"></span>ステップ **4** [Next] をクリックします。
- ステップ **5** 必要に応じて、[サービス名(Service Name)] フィールドでサービスの名前を変更します。
- ステップ **6** 選択したサービスを関連付けるか、他のサービスをテンプレートに追加します。
	- a) これらの電話サービスを電話テンプレートに関連付けるには、[保存(Save)] をクリック します。
	- b) さらにサービスを追加するには、[ステップ](#page-5-0) 3 (6 ページ) ~[ステップ](#page-5-1) 6 (6 ページ) の 手順を繰り返します。

c) すべてのサービスをテンプレートに追加するには、[更新(Update)] をクリックします。 選択したテンプレートに対するサービスの追加または更新が完了したら、次のステップに進み ます。

ステップ7 ポップアップ ウィンドウを閉じます。

#### 次のタスク

続けて、選択したテンプレートに短縮ダイヤルを追加できます。

### **BAT** テンプレートでの短縮ダイヤルの追加または更新

電話ボタン テンプレートに短縮ダイヤル ボタンがある場合、電話用および Cisco VGC Phone 用の BAT テンプレートで短縮ダイヤルを追加したり更新したりできます。BAT テンプレート で使用される電話ボタン テンプレートによって、使用できる短縮ダイヤル ボタンの数が決定 します。

#### 手順

- ステップ **1** 短縮ダイヤルを追加する電話テンプレートを見つけます。
- ステップ **2** [電話テンプレートの設定(Phone Template Configuration)] ウィンドウで、次のいずれかを実 行します。
	- a) [割り当て情報(Association Information)] 領域で、[新規SDを追加(Add a new SD)] をク リックします。
	- b) ウィンドウの右上にある [関連リンク(Related Links)] ドロップダウン リスト ボックスか ら、[短縮ダイヤルの追加/更新(Add/Update Speed Dials)] を選択します。

ポップアップ ウィンドウが表示されます。このウィンドウで、Cisco Unified IP Phone と拡張モ ジュールの短縮ダイヤル ボタンを指定できます。

- <span id="page-6-0"></span>ステップ **3** [短縮ダイヤル設定(Speed Dial Settings)] 領域で、アクセス コードまたは長距離コードを含 めて、電話番号を [番号 (Number) ] フィールドに入力します。
	- 電話番号を入力する際に、必要に応じて、強制承認コード(FAC)またはクライアン ト識別コード(CMC)を続けて入力することもできます。電話番号、FAC、CMCを、 続けて入力するか、カンマ(、)で区切って入力することができます。短縮ダイヤルに は、コールが接続された後にDTMFディジットとして送信されるPIN、パスワード、 またはその他の数字を含めることができます。短縮ダイヤルで接続するときに一時停 止を必要とする場合、1つ以上のカンマ(,)を入力することができます。各カンマは 2 秒間の一時停止を表します。DTMF ディジットは、コールが接続され、カンマの数 に対応する適切な一時停止期間が経過した後に送信されます。 (注)
- ステップ **4** [ラベル(Label)] フィールドに、短縮ダイヤル番号に対応するラベルを入力します。
- ステップ **5** [短縮ダイヤルの設定(Abbreviated Dial Settings)] 領域で、該当する IP 電話モデル用の短縮ダ イヤルを設定することができます[。ステップ](#page-6-0) 3 (7 ページ) を繰り返します。
- **ステップ6** [保存 (Save) ] をクリックします。 BAT によってテンプレートに短縮ダイヤルの設定が挿入され、ポップアップ ウィンドウが閉 じます。

### **BAT** テンプレートでの話中ランプ フィールドの追加または更新

電話ボタン テンプレートに短縮ダイヤル ボタンがある場合、一般の電話用および Cisco VGC Phone 用の BAT テンプレートで話中ランプ フィールドを追加したり、更新したりできます。 BAT テンプレートに使用される電話ボタン テンプレートによって、使用できる BLF SD ボタ ンの数が決まります。

手順

ステップ **1** 短縮ダイヤルを追加する電話テンプレートを見つけます。

- ステップ2 [電話テンプレートの設定 (Phone Template Configuration) ] ウィンドウで、次のいずれかを実 行します。
	- a) [割り当て情報(Association Information)] 領域で、[新規BLF SDを追加(Add a new BLF SD)] をクリックします。
	- b) ウィンドウの右上にある [関連リンク(Related Links)] ドロップダウン リスト ボックスか ら、[話中ランプフィールド短縮ダイヤルの追加/更新(Add/Update Busy Lamp Field Speed Dials)] を選択します。

ポップアップ ウィンドウが表示されます。このウィンドウで、Cisco Unified IP Phone と拡張モ ジュールに話中ランプ フィールド短縮ダイヤル (BLF SD) ボタンを指定できます。

- ステップ **3** [短縮ダイヤル設定(Speed DialSettings)] 領域で、アクセス コードまたは長距離コードを含め て、接続を [接続先(Destination)] フィールドに入力します。
- ステップ **4** ドロップダウン リスト ボックスから、ディレクトリ番号を選択します。[検索(Find)] をク リックすると、ディレクトリ番号を検索できます。
- ステップ **5** [ラベル(Label)] フィールドに、BLF SD 番号に対応するラベルを入力します。
- ステップ6 [保存 (Save) ] をクリックします。 BAT によってテンプレートに BLF SD の設定が挿入され、ポップアップ ウィンドウが閉じま す。

### **BAT** テンプレートでの話中ランプ フィールド ダイレクト コール パークの追加または更 新

電話機ボタンテンプレートで短縮ダイヤルボタンが設定されている場合は、電話およびCisco VGC Phone の BAT テンプレートで話中ランプ フィールド (BLF) ダイレクト コール パークを 追加するか更新することができます。この BAT テンプレートで使用されている電話ボタン テ ンプレートによって、使用可能な BLF ダイレクト コール パーク ボタンの数が決まります。

#### 手順

- ステップ **1** BLF 短縮ダイレクト コール パークを追加する電話テンプレートを見つけます。
- ステップ2 [電話テンプレートの設定 (Phone Template Configuration) ] ウィンドウで、次のいずれかを実 行します。
	- a) [割り当て情報 (Association Information) ] 領域で、[新規BLFダイレクトコールパークの追 加(Add a new BLF Directed Call Park)] をクリックします。
	- b) ウィンドウの右上にある [関連リンク(Related Links)] ドロップダウン リスト ボックスか ら、[BLFダイレクトコールパークの追加/更新(Add/Update BLF Directed Call Park)] を選 択します。

ポップアップ ウィンドウが表示されます。このウィンドウで、Cisco Unified IP Phone および拡 張モジュールに対して、BLF ダイレクト コール パーク ボタンを指定できます。

- ステップ **3** [割り当てられていない話中ランプフィールド/ダイレクトコールパークの設定(UnassignedBusy Lamp Field/Directed Call Park Settings) 1領域で、ドロップダウン リスト ボックスからディレク トリ番号を選択します。[検索 (Find) ]をクリックすると、ディレクトリ番号を検索できます。
- ステップ **4** [ラベル(Label)] フィールドに、BLF ダイレクト コール パーク番号に対応するラベルを入力 します。
- ステップ5 [保存 (Save) ] をクリックします。 BAT によってテンプレートに BLF ダイレクト コール パーク設定が挿入され、ポップアップ ウィンドウが閉じます。

### **BAT** テンプレートでのインターコム テンプレートの追加または更新

BAT テンプレートに 1 つ以上のインターコム テンプレートを追加したり、BAT テンプレート の既存のインターコム テンプレートを更新したりすることができます。BAT テンプレートで 使用しているボタンテンプレートにより、追加または更新できる回線の数が決まります。複数 の回線を設定したマスター電話テンプレートを作成できます。そのマスターテンプレートを使 用して、1本の回線を設定するか、またはマスターテンプレート内の回線数を上限とする回線 を設定して、電話を追加できます。インターコム テンプレート用に選択する設定値は、この バッチ内のすべての電話機またはユーザ デバイス プロファイルで使用されます。

インターコムテンプレートには、英数字を使用することを推奨します。番号を指定すると、実 際のディレクトリ番号と競合する可能性があるためです。英数字を使用することで、コール ピックアップ グループ番号およびコール パーク番号などの機能との競合も回避できます。

BAT テンプレートで表示される回線の最大数は、BAT 電話テンプレートの作成時に選択した モデルとボタン テンプレートによって決まります。一部の Cisco Unified IPPhone モデルでは、 Cisco Unified IP Phone サービスと短縮ダイヤルもテンプレートに追加できます。

### 手順

- <span id="page-8-0"></span>ステップ **1** インターコム テンプレートを追加する電話テンプレートを探します。
- <span id="page-8-1"></span>ステップ **2** [電話テンプレートの設定(Phone Template Configuration)] ウィンドウで、[割り当て情報 (Association Information)] 領域の [インターコム[1]-インターコムの新規追加(Intercom [1] - Add a new Intercom) 1をクリックします。 [インターコムテンプレートの設定(Intercom Template Configuration)] ウィンドウが表示され ます。
- ステップ **3** インターコム テンプレートの設定項目に適切な値を入力するか、選択します。
- ステップ **4 [**保存 **(Save)]** をクリックします。 BAT によって、インターコム テンプレートが電話テンプレートの設定に追加されます。
- ステップ **5** 追加のインターコム テンプレート用に設定を追加するには、[ステップ](#page-8-0) 2 (9 ページ) ~[ス](#page-8-1) テップ 4 (9 [ページ\)](#page-8-1) の手順を繰り返します。

[インターコムテンプレートの設定(Intercom Template Configuration)] ウィンドウの右上にあ る [関連リンク(Related Links)] ドロップダウン リスト ボックスから [検索/一覧表示に戻る

(Back to Find/List)] を選択した場合、[インターコム電話番号の検索/一覧表示(Find and List Intercom Directory Number)] ウィンドウが表示されます。

- [インターコムテンプレートの設定(Intercom Template Configuration)] ウィンドウの 右上にある [関連リンク (Related Links) ] ドロップダウン リスト ボックスから [検索/ 一覧表示に戻る(Back toFind/List)]を選択した場合、[インターコム電話番号の検索/ 一覧表示(Find and List Intercom Directory Number)] ウィンドウが表示されます。 (注)
- a) 既存のインターコム ディレクトリ番号を検索するには、適切な検索条件を入力して、[検 索(Find)] をクリックします。
- b) 新しいインターコム ディレクトリ番号を追加するには、[インターコム電話番号の検索/一 覧表示(Find and List Intercom Directory Numbers)] ウィンドウで、[新規追加(Add New)] をクリックします。

### <span id="page-9-0"></span>**BAT** スプレッドシートを使用した電話用 **CSV** データ ファイルの作成

BAT スプレッドシートを使用して、CSV データ ファイルを作成します。スプレッドシート内 でファイル形式を定義できます。その場合、BAT スプレッドシートは、そのデータ ファイル 形式を使用して CSV データ ファイルのフィールドを表示します。

いずれかのフィールドにカンマが入力されている場合、BAT形式にエクスポートする際にその フィールド エントリは二重引用符で囲まれます。 (注)

BAT スプレッドシートに空白行を含めると、その空白行がファイルの終わりとして扱われま す。空白行より後に入力されたデータは BAT 形式に変換されません。

CTI ポートの追加時に、ダミー MAC アドレスのオプションを使用できます。このオプション を使用すると、ダミー MAC アドレスの形式で、各 CTI ポートに一意のデバイス名が指定され ます。このデバイス名は、後で Unified Communications Manager Administration または Unified CM 自動登録電話ツールを使用して手動で更新できます。ダミー MAC アドレスのオプションは、 H.323 クライアント、VGC 電話、または VGC 仮想電話には使用しないでください。

ダミー MAC アドレスのオプションにより、次の形式のダミー MAC アドレスが自動的に生成 されます。

#### XXXXXXXXXXXX

ここで、X は、任意の 12 文字の 16 進数値(0 ~ 9 と A ~ F)を表します。

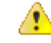

BAT スプレッドシートで電話用に定義する回線や短縮ダイヤルの数は、BAT 電話テンプレー トで定義された数を超えないようにする必要があります。そうでないと、CSV データ ファイ ルおよび BAT テンプレートの挿入を試みたとききにエラーが発生します。 注目

BATスプレッドシートのすべてのフィールドの編集が完了したら、その内容をCSV形式のデー タ ファイルにエクスポートできます。エクスポートされる CSV 形式のデータ ファイルには、 次のようなデフォルトのファイル名が割り当てられます。

<タブ名>-<タイムスタンプ>.txt

ここで、<タブ名>は、作成した入力ファイルのタイプ(たとえば電話)を表し、<タイムスタンプ > は、ファイルが作成された正確な日時を表します。

エクスポートされたファイルをローカルワークステーションに保存した後で、CSV形式のデー タ ファイルの名前を変更できます。

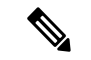

CSV ファイル名にカンマが含まれていると(例:abcd,e.txt)、Unified Communications Manager サーバにアップロードできません。 (注)

#### 手順

- ステップ **1** BAT.xlt ファイルを見つけてダブルクリックし、BAT スプレッドシートを開きます。
- ステップ **2** スプレッドシートの機能を使用するように求められたら、[マクロを有効にする(EnableMacros)] をクリックします。
- ステップ **3** 電話のオプションを表示するには、スプレッドシートの下部にある[電話(Phones)]タブをク リックします。
- ステップ **4** 次のいずれかのデバイス タイプのラジオ ボタンを選択します。

選択するデバイスタイプによってBATスプレッドシート内のデータの検証条件が決まります。

- [電話 (Phones) ]
- [CTIポート (CTI Port) 1
- [H.323クライアント (H.323 Client) ]
- [VGC電話 (VGC Phones) ]
- [VGC仮想電話 (VGC Virtual Phones) ]
- [Cisco IP Communicator Phone]

スプレッドシートには、選択したデバイスで使用可能なオプションが表示されます。たとえ ば、[電話(Phones)] を選択すると、電話回線数と短縮ダイヤル数のフィールドが表示されま す。

- ステップ **5** 電話ごとにBATスプレッドシートに表示するデバイスおよび回線のフィールドを選択します。 次の手順を実行します。
	- a) [ファイル形式の作成(Create File Format)] をクリックします。
	- b) デバイス フィールドを選択するには、[デバイスフィールド(Device Fields)] ボックスで デバイス フィールド名をクリックし、次に矢印をクリックしてそのフィールドを [選択済 みのデバイスフィールド(Selected Device Fields)] ボックスに移動します。

CSV データ ファイルには、[MACアドレス/デバイス名(MAC Address/Device Name)] と [説明(Description)] を含める必要があります。したがって、これらのフィールドは常に 選択された状態になっています。

- リスト内の項目の範囲を選択するには、**Shift**キーを押しながらフィールド名をク リックします。複数のフィールド名を個別に選択するには、**Ctrl** キーを押しなが らフィールド名をクリックします。 ヒント
- c) [回線フィールド(LineFields)]ボックスで回線フィールド名をクリックしてから、矢印を クリックして、そのフィールドを「選択済みの回線フィールド (Selected Line Fields) 1ボッ クスに移動します。
	- [選択済みの回線(SelectedLine)]ボックスと[デバイス(Device)]ボックス内で ヒント 項目の順序を変更するには、項目を選択し、上矢印と下矢印を使用して、リスト 内でフィールドを上または下に移動します。
- d) 既存の CSV 形式を上書きするかどうかを確認するメッセージが表示されます。CSV デー タ ファイル形式を修正するには、[作成 (Create) ] をクリックします。
- e) [OK] をクリックします。 選択したフィールド用の新しい列が、指定した順序で BAT スプレッドシートに表示され ます。
- ステップ **6** [電話回線数(Number of Phone Lines)] ボックスが表示されるまで右にスクロールし、電話の 回線数を入力します。
	- BAT テンプレートで設定された回線の数を超える回線数を入力することはできませ  $h_{\rm o}$ (注)
- ステップ **7** 電話の場合は、[短縮ダイヤルの最大数(Maximum Number of Speed Dials)] ボックスに、短縮 ダイヤル ボタンの数を入力する必要があります。
	- BATテンプレートで設定された短縮ダイヤルの数を超える短縮ダイヤル数を入力する ことはできません。 (注)

ボタン数を入力すると、各短縮ダイヤル番号用の列が表示されます。

- ステップ **8** [BLF短縮ダイヤルの最大数(Maximum Number of BLF Speed Dials)] ボックスで、話中ランプ フィールド(BLF)の短縮ダイヤル ボタン数を入力します。 ボタン数を入力すると、各 BLF 短縮ダイヤル番号用の列が表示されます。
- ステップ **9** スプレッドシートの各行に、個別の電話のデータを入力します。

すべての必須フィールド、および関連する任意指定フィールドに値を入力します。各列の見出 しは、フィールドの長さ、およびそのフィールドが必須なのか任意指定なのかを指定していま す。電話フィールドの説明については、オンライン ヘルプを参照してください。

- ステップ **10** 各電話のMACアドレスを入力しなかった場合は、[ダミーMACアドレスの作成(CreateDummy MAC Address)] チェックボックスをオンにします。
	- ダミーMACアドレスのオプションは、H.323クライアント、VGC電話、またはVGC 仮想電話には使用しないでください。 注目
- ステップ **11** [BAT形式にエクスポート(Export to BAT Format)] をクリックして BAT Excel スプレッドシー トから CSV 形式のデータ ファイルにデータを転送します。
	- エクスポートされた CSV データ ファイルを読み取る方法については、BAT の [電話 ヒント の挿入 (Insert Phones) 1ウィンドウで [サンプルファイルの表示 (View Sample File) 1 のリンクをクリックしてください。

このファイルは、デフォルトのファイル名(<タブ名>-<タイムスタンプ>.txt)で、ローカル ワー クステーション上の選択したフォルダに保存されます。

### <span id="page-12-0"></span>テキスト エディタを使用したカスタム電話ファイル形式の作成

テキスト エディタを使用して、テキストベースの CSV データ ファイル用にカスタムの電話 ファイル形式を作成できます。

手順

- ステップ **1 [**一括管理(**Bulk Administration**)**]** > **[**電話(**Phones**)**]** > **[**電話ファイル形式(**Phone File Format**)**]** > **[**ファイル形式の作成(**Create File Format**)**]** を選択します。
- ステップ **2** [Add New] をクリックします。
- ステップ **3** [形式名(Format Name)] フィールドに、このカスタム形式の名前を入力します。
- ステップ **4** カスタム ファイル形式に表示するフィールドを選択します。次の手順を実行します。
	- a) デバイスフィールドを選択するには、「デバイスフィールド (Device Fields) 1ボックスで デバイス フィールド名をクリックし、次に矢印をクリックしてそのフィールドを [選択済 みのデバイスフィールド(Selected Device Fields)] ボックスに移動します。

CSV データ ファイルには、[MACアドレス/デバイス名(MAC Address/Device Name)] と [説明(Description)] を含める必要があります。したがって、これらのフィールドは常に 選択された状態になっています。

- リスト内の項目の範囲を選択するには、**Shift**キーを押しながらフィールド名をク リックします。複数のフィールド名を個別に選択するには、**Ctrl** キーを押しなが らフィールド名をクリックします。 ヒント
- b) [回線フィールド(LineFields) はックスで回線フィールド名をクリックしてから、矢印を クリックして、そのフィールドを[選択済みの回線フィールド (Selected Line Fields) ]ボッ クスに移動します。
- c) [インターコムDNフィールド(IntercomDN Fields)] ボックスで、インターコムDNフィー ルドの名前をクリックしてから矢印をクリックし、そのフィールドを[選択済みのインター コムDNフィールド(Selected Intercom DN Fields)] の [順序(Order)] ボックスに移動しま す。
- [選択済みの回線フィールド(Selected LineFields)]、[選択済みのデバイスフィー ヒント ルド(Selected Device Fields)]、および [選択済みのインターコムDNフィールド (Selected Intercom DN Fields)] の [順序(Order)] ボックス内の項目は、順序を 変更できます。項目を選択し、上矢印と下矢印を使用して、リスト内でフィール ドを上または下に移動します。
- ステップ **5** [IP Phoneサービスの最大数(IP Phone Services Maximums)] 領域で、次のフィールドに最大値 を入力します。
	- [短縮ダイヤルの最大数(Maximum Number of Speed Dials)]
	- [BLF短縮ダイヤルの最大数(Maximum Number of BLF Speed Dials)]
	- [BLFダイレクトコールパークの最大数(Maximum Number of BLF Directed Call Parks)]
	- [IP Phoneサービスの最大数 (Maximum Number of IP Phone Services) ]
	- [IP Phoneサービスパラメータの最大数 (Maximum Number of IP Phone Service Parameters) ]
- ステップ6 [保存 (Save) 1をクリックします。 カスタムのファイル形式の名前が、[電話ファイル形式の検索と一覧表示(Find and List Phone File Formats)] ウィンドウの [ファイル形式名(File Format Names)] リストに表示されます。

### <span id="page-13-0"></span>**Unified Communications Manager** への電話の挿入

電話レコードをUnifiedCommunications Managerデータベースに挿入する際は、ターゲットCSV データファイルと、電話レコードの挿入方法を定義します。リストされるアクションから任意 の組み合わせを選択して、既存の電話レコードを上書きするのか、またはアップロード時にレ コードを挿入するのかを選択できます:

- 新しい短縮ダイヤルを追加する前に、既存の短縮ダイヤルをすべて削除してください。
- 新しい短縮ダイヤルを追加する前に、既存の BLF 短縮ダイヤルをすべて削除してくださ い。
- 新しいコール パークを追加する前に、既存の BLF ダイレクト コール パークをすべて削除 してください。
- 新しいサービスを追加する前に、既存の登録サービスをすべて削除してください。

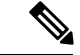

(注) 挿入する前に、電話レコードを検証する必要があります。

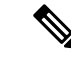

BAT は、次の形式によるディレクトリ番号の URI フィールドを想定しています。 (注)

ディレクトリ番号 1 の URI 1、ディレクトリ番号 1 の URI 1 ルート パーティション、ディレク トリ番号 1 の URI 1 プライマリ。

ダミー MAC アドレスのオプションを使用できます。CTI ポートを追加する際にこのオプショ ンを使用すると、ダミー MAC アドレスの形式で、CTI ポートごとに一意のデバイス名が指定 されます。このダミーMACアドレスは、後でCiscoUnifiedCommunicationsManagerAdministration または Unified CM 自動登録電話ツールを使用して手動で更新できます。ダミー MAC アドレス のオプションは、H.323 クライアント、VGC 電話、または VGC 仮想電話には使用しないでく ださい。

ダミー MAC アドレスのオプションにより、次の形式のダミー MAC アドレスが自動的に生成 されます。

#### XXXXXXXXXXXX

ここで、Xは、任意の 12 文字の 16 進数値 (0 ~ 9 と A ~ F) を表します。

#### 始める前に

- 追加するデバイス用に、Unified Communications Manager 一括管理(BAT)の電話テンプ レートが必要です。データファイルのアップロードについて、ターゲットと方法を選択で きます。挿入する前に、電話レコードを検証する必要があります。
- 電話またはその他の IP テレフォニー デバイスに関する一意の詳細情報を含む、カンマ区 切り値 (CSV) 形式のデータファイルが必要です。

### 手順

- ステップ **1 [**一括管理(**Bulk Administration**)**]** > **[**電話(**Phones**)**]** > **[**電話の挿入(**Insert Phones**)**]** を選択 します。
- <span id="page-14-0"></span>ステップ2 アップロードする電話レコードのファイル形式タイプを指定します。
	- a) カスタマイズされたファイル形式を使用する電話レコードを挿入するには、[電話固有の詳 細の挿入(Insert Phones Specific Details)] ラジオ ボタンをクリックして、[ステップ](#page-14-0) 3 (15 [ページ\)](#page-14-0) と [ステップ](#page-15-1) 5 (16 ページ) に進みます。
	- b) [すべての詳細 (AllDetails) ]オプションを使用して生成したエクスポート済みの電話ファ イルから電話レコードを挿入するには、[電話のすべての詳細の挿入(Insert Phones All Details)] ラジオ ボタンをクリックします。
- ステップ **3** [ファイル名(File Name)] ドロップダウン リストで、この特定のバルク トランザクション用 に作成した CSV データ ファイルを選択します。次に、選択したカスタム ファイルで電話を更 新できるようにするには、[カスタムファイルで電話機の更新を許可する(Allow Update Phone with Custom File)] チェックボックスをオンにします。
- ステップ **4** [既存の設定の上書き(Override the existing configuration)] チェックボックスをオンにすると、 既存の電話の設定が、挿入するファイルに含まれている情報で上書きされます。次に、アップ ロード中に実行するアップロード アクションの横にあるチェックボックスをオンにします。

[既存の設定の上書き(Override the existing configuration)] チェックボックスをオンにすると、 次のアップロード操作が選択可能になります。

• 新しい短縮ダイヤルを追加する前に、既存の短縮ダイヤルをすべて削除してください。

- 新しい短縮ダイヤルを追加する前に、既存の BLF 短縮ダイヤルをすべて削除してくださ い。
- 新しいコール パークを追加する前に、既存の BLF ダイレクト コール パークをすべて削除 してください。
- 新しいサービスを追加する前に、既存の登録サービスをすべて削除してください。
	- アップロード時に CSV データ ファイルの既存のレコードにこれらのレコードを 追加する場合は、このチェックボックスをオフにします。 (注)
- <span id="page-15-1"></span>ステップ **5** [固有の詳細(Specific Details)] オプションを選択した場合は、[電話テンプレート名(Phone Template Name)] ドロップダウン リストで、このタイプのバルク トランザクション用に作成 した BAT 電話テンプレートを選択します。
	- CSV データ ファイルに個別の MAC アドレスを入力しなかった場合は、[ダミーMAC アドレスの作成(Create Dummy MAC Address)] チェックボックスをオンにする必要 があります。この情報は、後で手動で更新できます。[ステップ](#page-15-2) 8 (16 ページ) にス キップします。データ入力ファイルで MAC アドレスまたはデバイス名を指定した場 合は、このオプションを選択しないでください。 注目

ユーザに割り当てられている電話の MAC アドレスがわからない場合には、このオプ ションを選択します。電話機が接続されると、そのデバイスの MAC アドレスが登録 されます。

- ステップ **6** [ジョブ情報(Job Information)] 領域で、ジョブの説明を入力します。
- <span id="page-15-2"></span>ステップ7 挿入の方法を選択します。次のいずれかを実行します。
	- a) 電話レコードをすぐに挿入する場合は、「今すぐ実行 (Run Immediately) | をクリックしま す。
	- b) 後で電話レコードを挿入する場合は、[後で実行 (Run Later)]をクリックします。
- ステップ **8** [送信(Submit)] をクリックして、電話レコードを挿入するジョブを作成します。 このジョブをスケジュール設定またはアクティブ化するには、「ジョブの設定(Job Configuration)] ウィンドウを使用します。

### 次のタスク

挿入する電話のタイプが Cisco Unified Mobile Communicator である場合は、挿入ジョブを完了 した後でデバイスをリセットする必要があります。電話をリセットするには、**[**一括管理(**Bulk Administration**)**]** > **[**電話(**Phones**)**]** > **[**電話のリセット**/**リスタート(**Reset/Restart Phones**)**]** を選択します。

### <span id="page-15-0"></span>ユーザの追加

BAT スプレッドシートを使用して複数の新しいユーザを Unified Communications Manager デー タベースに一括で追加するには、CSV データ ファイルを作成する必要があります。

Cisco IP SoftPhone のように CTI ポートを必要とするアプリケーションを使用するユーザの場 合、BAT で CTI ポートを既存のユーザに関連付けることができます。

手順

- ステップ **1** カンマ区切り値(CSV)データファイルを作成して、追加するユーザごとに個々の値を定義し ます。
- ステップ **2** BAT を使用して、ユーザを Unified Communications Manager データベースに挿入します。

### <span id="page-16-0"></span>**BAT** スプレッドシートからのユーザ **CSV** データ ファイルの作成

UnifiedCommunications Managerデータベースに新しいユーザを追加するための詳細情報をBAT スプレッドシートに入力し、それを CSV データ ファイルに変換することができます。

BAT スプレッドシートに空白行を含めると、その空白行がファイルの終わりとして扱われま す。空白行より後に入力されたデータは BAT 形式に変換されません。 (注)

BAT スプレッドシートでユーザを追加するためのフィールドを編集し終えたら、その内容を CSV 形式のデータ ファイルにエクスポートできます。エクスポートされる CSV 形式のデータ ファイルには、次のようなデフォルトのファイル名が割り当てられます。

<タブ名>-<タイムスタンプ>.txt

ここで、<タブ名>は、作成した入力ファイルのタイプ(たとえば電話)を表し、<タイムスタンプ > は、ファイルが作成された正確な日時を表します。

エクスポートされたファイルをローカルワークステーションに保存した後で、CSV形式のデー タ ファイルの名前を変更できます。いずれかのフィールドにカンマが入力されている場合、 BAT 形式にエクスポートする際にそのフィールド エントリは二重引用符で囲まれます。

CSV ファイル名にカンマが含まれていると(例:abcd,e.txt)、Unified Communications Manager サーバにアップロードできません。 (注)

手順

ステップ **1** BAT スプレッドシートを開くには、BAT.xlt ファイルを探してダブルクリックします。

**ステップ2** スプレッドシートの機能を使用するように求められたら、[マクロを有効にする (EnableMacros) ] をクリックします。

- ステップ **3** ユーザを追加するには、スプレッドシートの下部にある [ユーザ(Users)] タブをクリックし ます。
- ステップ **4** すべての必須フィールド、および関連する任意指定フィールドに値を入力します。各列の見出 しは、フィールドの長さ、およびそのフィールドが必須なのか任意指定なのかを指定していま す。
	- 各行に、オンライン ヘルプ ファイルの説明に従って情報を入力します。
		- ユーザが複数のデバイスを使用している場合は、デバイスごとに、デバイス名フィールド を入力する必要があります。
		- 新しいユーザに関連付ける追加のデバイス名を入力するには、[制御するデバイスの数 (Number of Controlled Devices)] テキスト ボックスに値を入力します。
	- CTI ポート、ATA ポート、および H.323 クライアントなど、すべてのデバイスをユー ザに関連付けることができます。 (注)
- ステップ **5** 新しいユーザに関連付ける追加のデバイス名を入力するには、[制御するデバイスの数(Number of Controlled Devices)] テキスト ボックスに値を入力します。
- ステップ **6** [BAT形式にエクスポート(Export to BAT Format)] をクリックして BAT Excel スプレッドシー トから CSV 形式のデータ ファイルにデータを転送します。

このファイルは、デフォルトのファイル名(<タブ名>-<タイムスタンプ>.txt)で、C:\XLSDataFiles に保存されます。または[参照 (Browse) ]を使用して別の既存フォルダに保存することもでき ます。

エクスポートされた CSV データ ファイルを読み取る方法については、BAT の [ユー ヒント ザの挿入(Insert Users)] ウィンドウで、[サンプルファイルの表示(View Sample File)] のリンクをクリックしてください。

### 次のタスク

CSV データ ファイルを Unified Communications Manager データベース サーバの最初のノードに アップロードして、BAT がデータ ファイルにアクセスできるようにする必要があります。

## <span id="page-17-0"></span>**Unified Communications Manager** データベースへのユーザの挿入

CSV データ ファイルを使用して、ユーザのグループを Unified Communications Manager データ ベースに追加できます。ユーザを挿入する目的で CSV ファイルに入力したフィールド値は、 ユーザ テンプレートに入力された値よりも優先されます。

⚠

クレデンシャル ポリシーで [単純すぎるパスワードの確認(Check for Trivial Passwords)]「 」 注目 が有効化されており、ユーザ テンプレートに入力されたパスワードがユーザ ID と同じである 場合、単純すぎるパスワードに関する必須条件を ユーザ ID が満たしていない場合は、BAT を 介したユーザの挿入が失敗することがあります。

BATを使用すると、制御対象のデバイスを選択せず、プライマリ内線番号を設定した状態で、 ユーザを挿入できます。それには、BAT を使用してユーザを挿入する前に、Unified Communications Manager で DN を定義しておく必要があります。DN を事前に定義する手順の 概要は、次のとおりです。

- **1.** DN ページで、ユーザのプライマリ内線番号に関連付ける DN の範囲を作成します。
- 2. 設定したプライマリ内線(同じ DN の事前定義の値と同じにする必要があります)を使用 して、BAT テンプレートを作成します。
- **3.** 次の手順に示すように、BAT を使用してユーザを挿入します。

### 始める前に

ユーザ名、制御するデバイスの名前、および電話番号が格納されている、UTF-8符号化形式で 保存された CSV データ ファイルが必要です。次のいずれかの方法を使用して、CSV データ ファイルを作成できます。

- CSV 形式に変換される BAT スプレッドシート
- ユーザ データのエクスポート ファイルを生成するエクスポート ユーティリティ

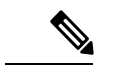

エクスポートした BAT ファイルを使用してユーザを挿入する場合、複数のファイルにエクス ポートされたユーザについて、「「「ユーザIDはすでに存在します(UserIDalready exists)」」 というエラーが表示されることがあります。たとえば、直属マネージャのリストとユーザのリ ストの両方に、同じマネージャのユーザ ID が含まれている場合があります。 (注)

### 手順

- ステップ **1 [**一括管理(**Bulk Administration**)**]** > **[**ユーザ(**Users**)**]** > **[**ユーザの挿入(**Insert Users**)**]** を選 択します。
- ステップ **2** [ファイル名(File Name)] フィールドで、このバルク トランザクション用に作成した CSV データ ファイルを選択します。
- ステップ **3** エクスポート ユーティリティを使用して作成した CSV データ ファイルの場合は、[ユーザの エクスポートで作成されたファイル(File created with Export Users)] チェックボックスをオン にします。
- ステップ **4** [ユーザテンプレート名(User Template Name)] ドロップダウン リストから、この挿入で使用 するユーザ テンプレートを選択します。
	- ユーザプロファイル、制御するデバイスの名前、およびディレクトリ番号が、Unified Communications Manager データベースに存在している必要があります。制御するデバ イスの完全な名前を入力する必要があります。デバイス名に MAC アドレスしか含ま れていない場合は、デバイスが存在しないことを示すエラーがBATに表示されます。 (注)
- ステップ **5** [ジョブ情報(Job Information)] 領域で、ジョブの説明を入力します。

ステップ **6** 挿入の方法を選択します。次のいずれかを実行します。

- a) ユーザ レコードをすぐに挿入する場合は、[今すぐ実行 (Run Immediately) ] をクリックし ます。
- b) ユーザ レコードを後で挿入する場合は、[後で実行(Run Later)] をクリックします。
- ステップ **7** ユーザ レコードを挿入するジョブを作成するには、[送信(Submit)] をクリックします。 このジョブをスケジュール設定またはアクティブ化するには、[一括管理(BulkAdministration)] メイン メニューの [ジョブスケジューラ(Job Scheduler)] オプションを使用します。

### **BAT** スプレッドシートを使用したユーザ付きの電話の追加

電話とユーザを一括して追加するための CSV データ ファイルを作成します。

手順

- ステップ **1** BAT スプレッドシートを開くには、BAT.xlt ファイルを探してダブルクリックします。 BAT.xlt ファイルをダウンロードできます。
- ステップ **2** スプレッドシートの機能を使用するように求められたら、[マクロを有効にする(EnableMacros)] をクリックします。
- ステップ **3** スプレッドシートの下部にある **[**電話**-**ユーザ(**Phones-Users**)**]** タブをクリックします。
- ステップ 4 BAT [スプレッドシートを使用した電話用](#page-9-0) CSV データ ファイルの作成 (10 ページ)のステッ プ 4 ~ 10 を実行します。

### <span id="page-19-0"></span>電話およびユーザのファイル形式の追加

テキストベースの CSV データ ファイルを使用して、電話とユーザのファイル形式を追加でき ます。CSV データ ファイルが作成された後で、そのファイル形式をテキストベースの CSV データファイルと関連付ける必要があります。ファイル形式をCSVファイルに関連付けると、 各フィールドの名前は CSV データ ファイルの最初のレコードとして表示されます。この情報 を使用して、各フィールドの値を正しい順序で入力してあることが確認できます。

#### 始める前に

更新する各ユーザに対して個別の値を定義する CSV データ ファイルを作成する必要がありま す。

テキスト エディタを使用して CSV データ ファイルを作成した場合は、テキストベースのファ イルに値を入力するためのファイル形式をすでに作成したということになります。ファイル形 式によって指定した順序でテキスト ファイルに値を入力します。

#### 手順

ステップ **1 [**一括管理(**Bulk Administration**)**]** > **[**電話とユーザ(**Phones and Users**)**]** > **[**電話とユーザの ファイル形式(**Phones & UsersFileFormat**)**]** > **[**ファイル形式の割り当て(**AssignFileFormat**)**]** の順に選択します。

[ファイル形式の設定の追加(Add File Format Configuration)] ウィンドウが表示されます。

- ステップ **2** [ファイル名(FileName)]フィールドで、このトランザクション用に作成したテキストベース の CSV ファイルを選択します。
- ステップ **3** [形式ファイル名(Format File Name)] フィールドで、このタイプのバルク トランザクション 用に作成したファイル形式を選択します。
- ステップ **4** 一致するファイル形式を CSV データ ファイルに関連付けるジョブを作成するには、[送信 (Submit)] をクリックします。
- ステップ **5** このジョブをスケジュール設定またはアクティブ化するには、[一括管理(BulkAdministration)] メイン メニューの [ジョブスケジューラ(Job Scheduler)] オプションを使用します。
	- (注) ファイル形式を追加すると、ユーザ フィールドが自動的に追加されます。

### <span id="page-20-0"></span>**Unified Communications Manager** への電話機とユーザの挿入

電話とユーザのグループを Unified Communications Manager データベースとディレクトリに追 加できます。

- 
- (注) 挿入する前に、電話レコードを検証する必要があります。

ダミー MAC アドレスのオプションを使用できます。CTI ポートを追加する際にこのオプショ ンを使用すると、ダミー MAC アドレスの形式で、CTI ポートごとに一意のデバイス名が指定 されます。このダミーMACアドレスは、後でCiscoUnifiedCommunicationsManagerAdministration または Unified CM 自動登録電話ツールを使用して手動で更新できます。ダミー MAC アドレス のオプションは、H.323 クライアント、VGC 電話、または VGC 仮想電話には使用しないでく ださい。

ダミー MAC アドレスのオプションにより、次の形式のダミー MAC アドレスが自動的に生成 されます。

XXXXXXXXXXXX

ここで、X は、任意の 12 文字の 16 進数値(0 ~ 9 と A ~ F)を表します。

### 始める前に

1. カンマ区切り値 (CSV) データファイルを作成して、挿入する電話とユーザごとに個々の 値を定義します。BAT スプレッドシート(BAT.xlt)を使用して CSV データ ファイルを作 成し、電話とユーザを追加することができます。または、CSV 形式のカスタム テキスト ファイルを作成し、電話とユーザの組み合わせを追加することができます。

- **2.** ファイル形式と CSV データ ファイルを関連付けます。
- **3.** 電話とユーザのレコードを検証します。

### 手順

- ステップ **1 [**一括管理(**Bulk Administration**)**]** > **[**電話とユーザ(**Phones & Users**)**]** > **[**ユーザ付きの電話 の挿入(**Insert Phones with Users**)**]** を選択します。
- ステップ **2** [ファイル名(File Name)] フィールドで、このバルク トランザクション用に作成した CSV データ ファイルを選択します。
- ステップ **3** [電話テンプレート名(Phone Template Name)] フィールドで、このトランザクションに使用し た BAT 電話テンプレートを選択します。
	- CSV データ ファイルに個別の MAC アドレスを入力しなかった場合は、[ダミーMAC アドレスの作成(Create Dummy MAC Address)] チェックボックスをオンにする必要 があります。この情報は、後で手動で更新できます。データ入力ファイルで MAC ア ドレスまたはデバイス名を指定した場合は、このオプションを選択しないでくださ い。 注目

ユーザに割り当てられている電話の MAC アドレスがわからない場合には、このオプ ションを選択します。電話機が接続されると、そのデバイスの MAC アドレスが登録 されます。

- ステップ **4** [ユーザテンプレート名(User Template Name)] フィールドで、このトランザクションに使用 した BAT ユーザ テンプレートを選択します。
- ステップ5 [ジョブ情報 (Job Information) ] 領域で、ジョブの説明を入力します。
- ステップ **6** 挿入の方法を選択します。次のいずれかを実行します。
	- a) 電話とユーザをすぐに挿入する場合は、「今すぐ実行 (Run Immediately) 」をクリックしま す。
	- b) 電話機とユーザを後で挿入する場合は、[後で実行(Run Later)] をクリックします。
- ステップ7 電話とユーザのレコードを挿入するジョブを作成するには、[送信 (Submit) ] をクリックしま す。

このジョブをスケジュール設定またはアクティブ化するには、[一括管理(BulkAdministration)] メイン メニューの [ジョブスケジューラ(Job Scheduler)] オプションを使用します。